# Instellen MFA (Multi-factor Authenticatie)

MFA (Multi-factor Authenticatie) is een manier van tweestapsverificatie waarbij je naast je gebruikersnaam en wachtwoord nog een extra goedkeuring moet geven bij je inlog. Dit doe je met de MFA-app op je smartphone. Volg onderstaande instructies om te zien hoe je dit kunt instellen.

### **Bekijk ook onderstaande video-instructies**

- [Waarom MFA?](https://stream.hu.nl/players/9kaTYIR7-pqjetWCJ.html)
- [Instellen van MFA](https://stream.hu.nl/players/3KepTagz-pqjetWCJ.html)

## **Voordat je begint**

Om onderstaande stappen op een correcte manier te kunnen uitvoeren heb je een laptop en mobiele telefoon nodig. De Authenticator app is een applicatie die op je telefoon wordt gebruikt. Je kunt de app installeren door naar de [Google Play Store \(Android\)](https://play.google.com/store/apps/details?id=com.azure.authenticator) of [App Store](https://apps.apple.com/us/app/microsoft-authenticator/id983156458)  [\(iPhone/iPad\)](https://apps.apple.com/us/app/microsoft-authenticator/id983156458) te gaan en te zoeken naar: **Microsoft Authenticator.**

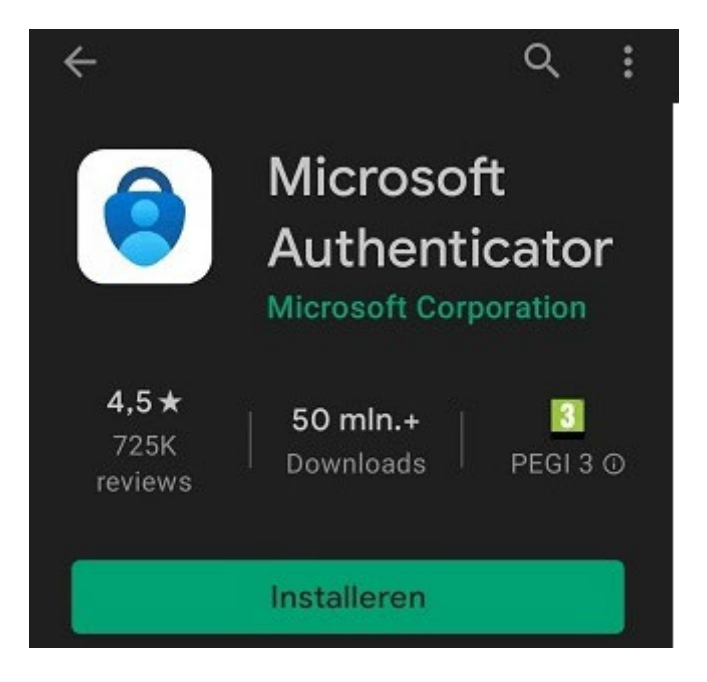

# **Instructie A: Registratie Azure MFA**

1. Ga met je laptop naar de website: [https://portal.office.com.](https://portal.office.com/)

Er zijn 3 mogelijke scenario's die kunnen ontstaan:

- Je komt meteen in het scherm van **stap 2** terecht.
- Je krijgt een inlogvenster waar je kunt inloggen met je HU-gegevens.
- Je wordt ingelogd op de website. Log in dit geval uit door rechts boven in op je profielfoto te klikken en op **Afmelden.** Log vervolgens opnieuw in met je HU-account.

Mocht het scherm dat staat beschreven in **stap 2** niet verschijnen, scroll dan door naar **Instructie B.** Deze is onderaan deze pagina te vinden.

2. Klik in het onderstaande scherm op **Volgende.**

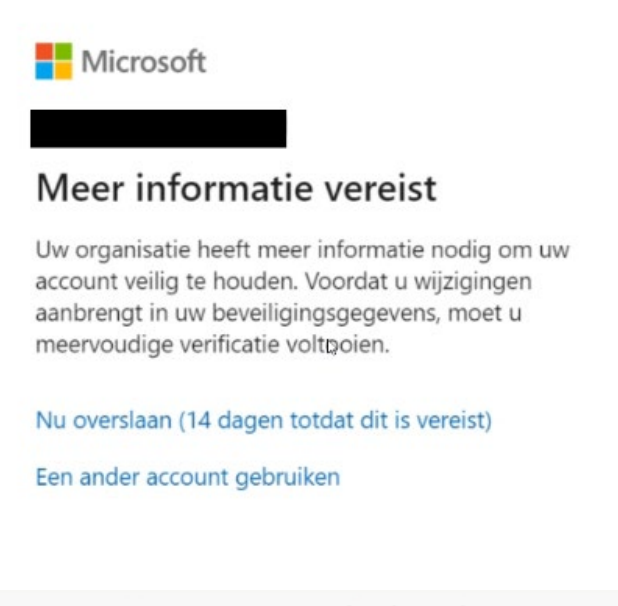

3. Klik op **Volgende.**

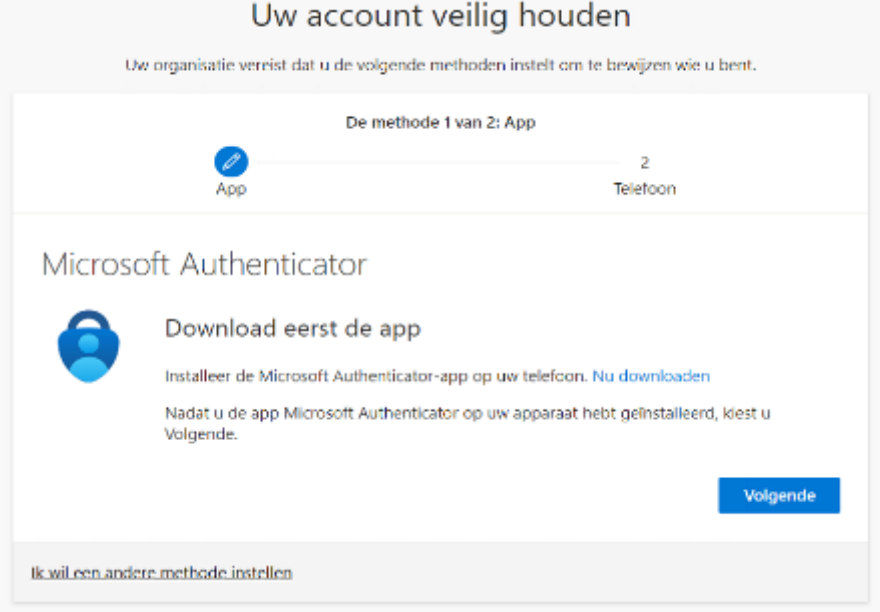

4. Klik ook in het volgende scherm weer op **Volgende.**

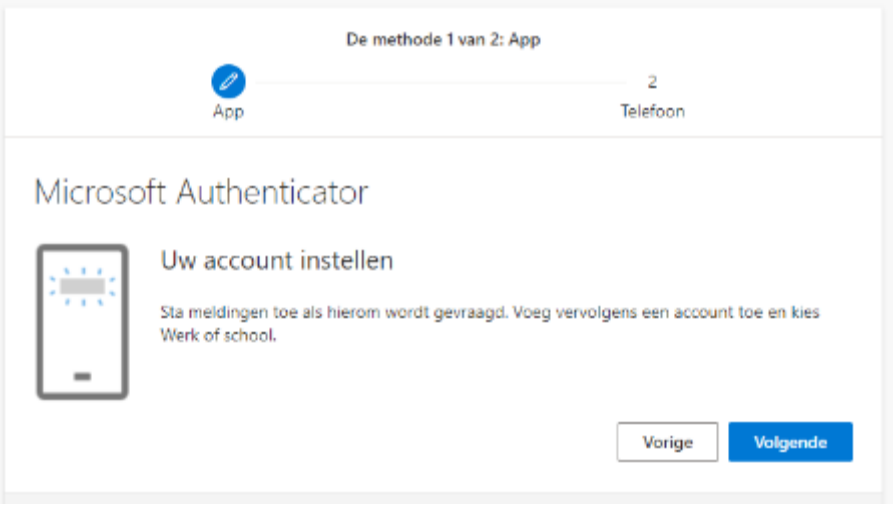

5. Je krijgt nu een scherm te zien met daar op een QR-code. Deze heb je straks nodig. Ga nu terug naar je smartphone en open de **Microsoft Authenticator** app.

- 6. Voeg een account toe door op het **+ icoon** te klikken.
- 7. Klik op **Werk- of schoolaccount.**

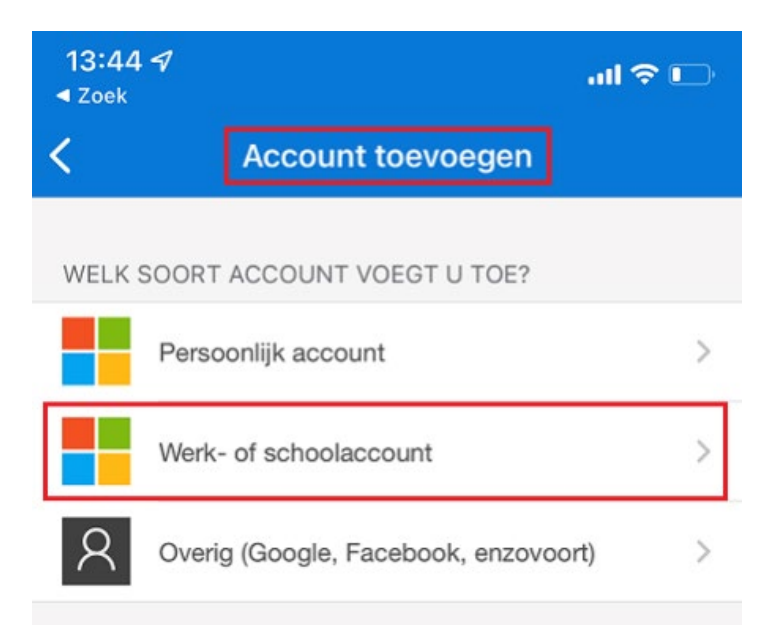

8. Klik op **Scan een QR code.**

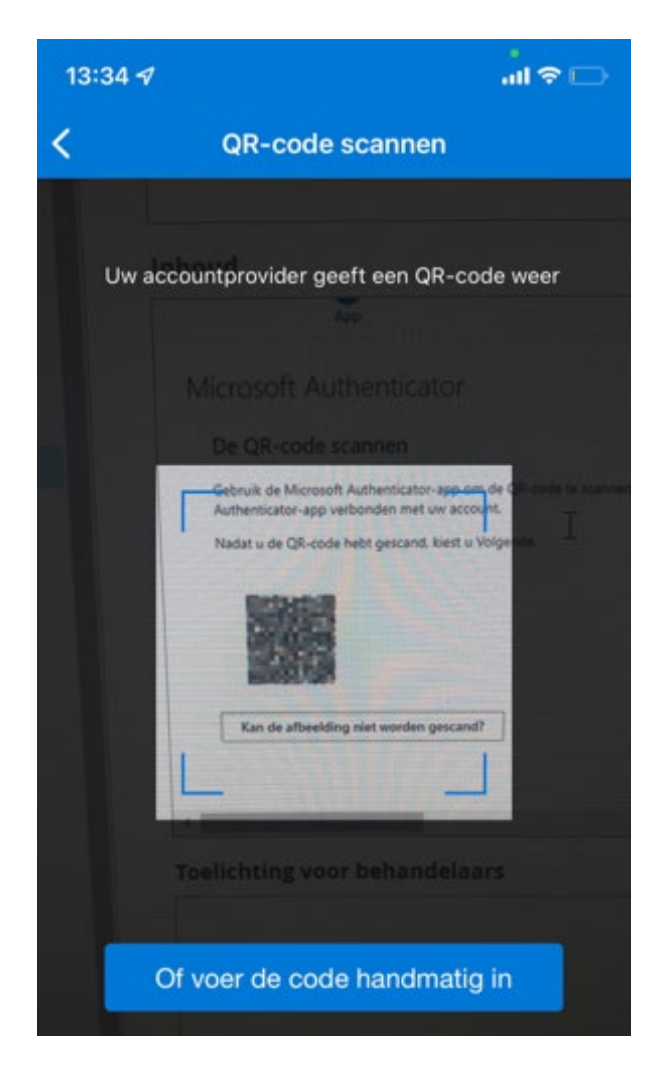

**LET OP:** Als de melding *'Uw organisatie laat u weten of dit verreist is en waar u uw QR-Code voor activering kunt vinden'* wordt weergegeven op je telefoon, neem dan contact op met de IM&ICT Servicedesk door te bellen naar 088 481 6666.

9. De QR-code die moet worden gescand is zichtbaar op je computerscherm. Scan deze met je smartphone. In de app wordt er nu een extra account toegevoegd genaamd *'Stichting Hogeschool Utrecht'***.**

**Scan NIET de QR-codes die worden weergegeven op boven- en onderstaande afbeeldingen. Deze maken deel uit van de handleiding.**

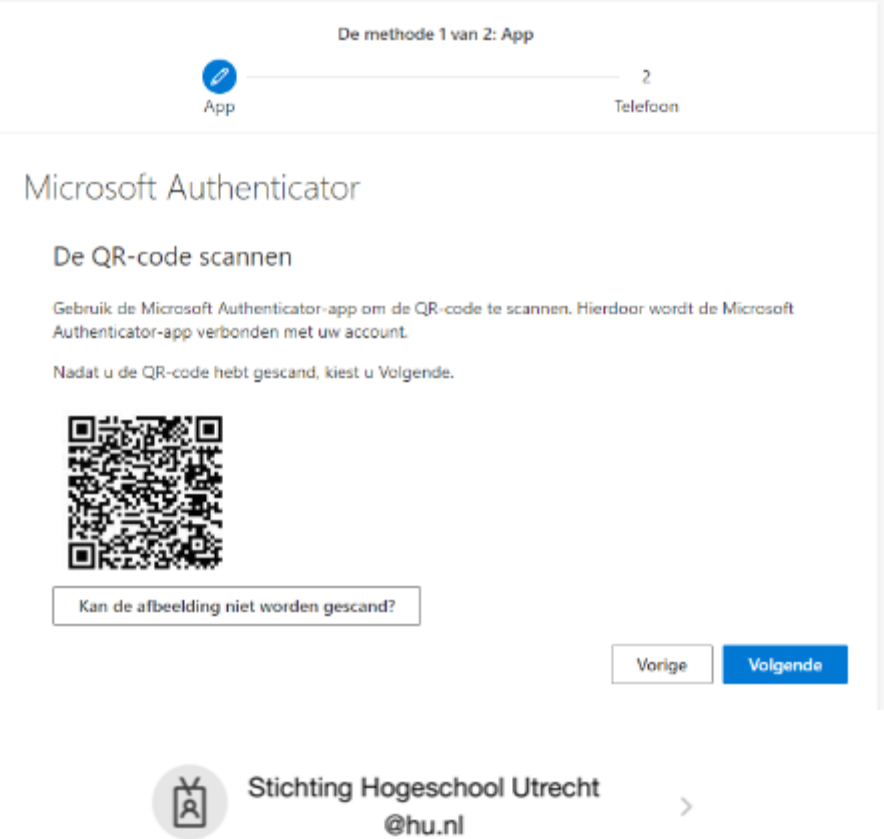

**LET OP:** Als de QR-code niet wordt geaccepteerd, genereer dan een nieuwe QR-code of klik op *'Kan de afbeelding niet worden gescand?'*. Vervolgens wordt er een code gegenereerd en een URL die je allebei handmatig moet overtypen op je telefoon.

10. Sta meldingen toe als dat door de telefoon wordt gevraagd.

11. Ga terug naar je PC en klik op **Volgende.**

12. Er verschijnt nu een nummer op je computerscherm. Typ deze over op je telefoon en klik op **Ja.**

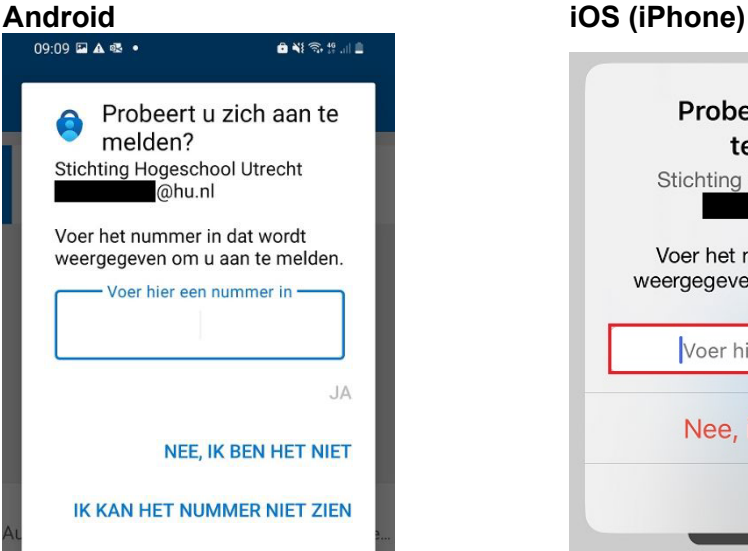

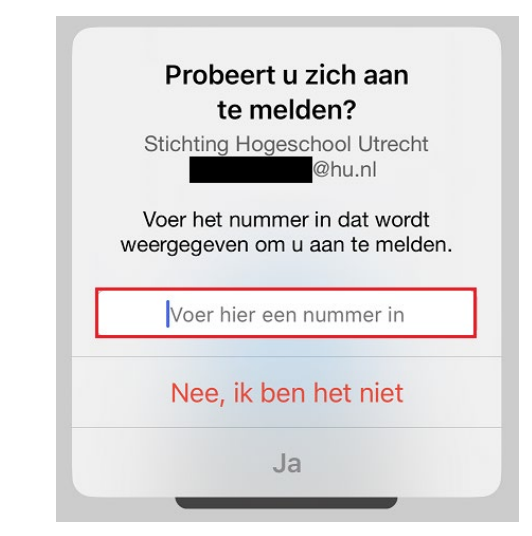

13. Het kan zijn dat je telefoon vraagt naar de ontgrendelingscode, vingerafdruk of gezichtsscan. Voltooi dit proces om verder te gaan.

14. Je computer zal nu aangeven dat de melding is goedgekeurd. Klik op **Volgende.**

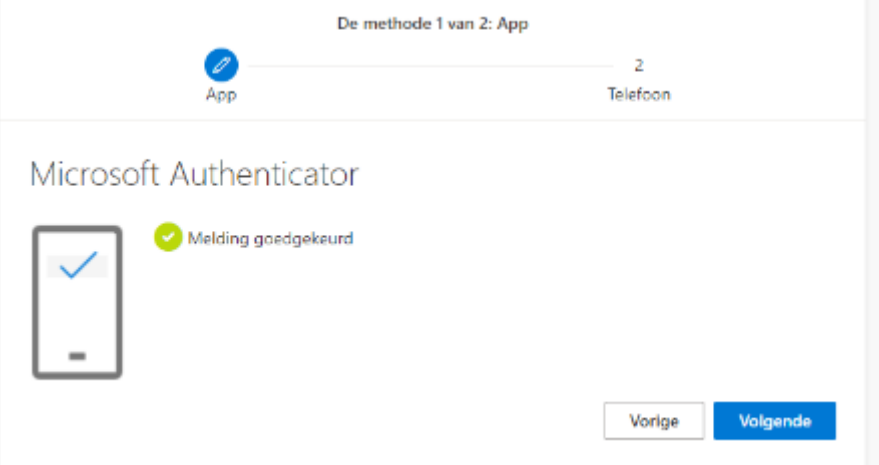

De volgende stap is het toevoegen van een telefoonnummer als back-up. (Mocht het scherm dat staat beschreven in stap 14 niet verschijnen, ga dan direct naar **Instructie B** en kies bij **Stap 4** de Aanmeldingsmethode: **Telefoonnummer** om deze toe te voegen.

15. Selecteer **Netherlands,** vul je telefoonnummer in (zonder 0) en klik op **Volgende.**

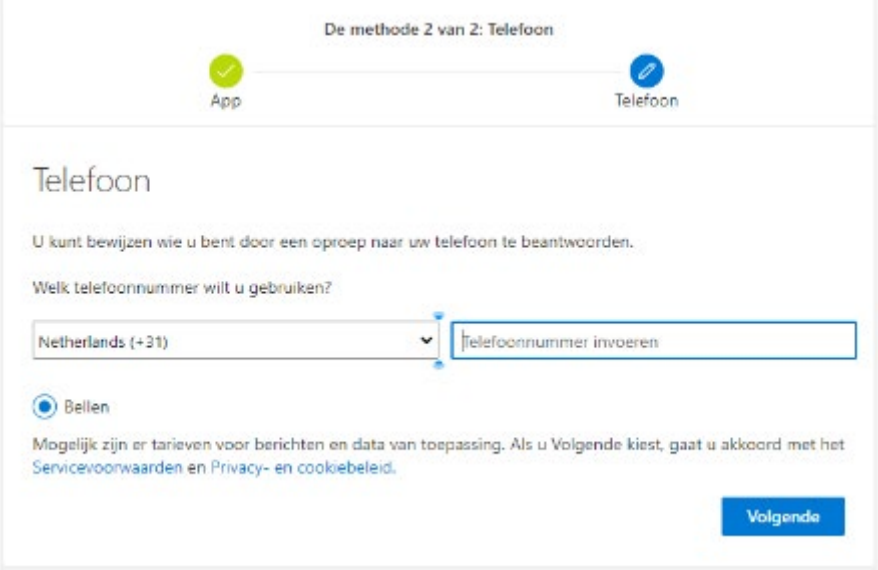

16. Je wordt nu gebeld op je telefoon. Neem het telefoontje aan en tik **hekje (#)** aan om goedkeuring te geven. Mocht je het hekje niet kunnen vinden, klik op het **numerieke toetsenbord** in het gespreksvenster.

17. Hierna is je toestel geregistreerd. Klik op **Gereed.**

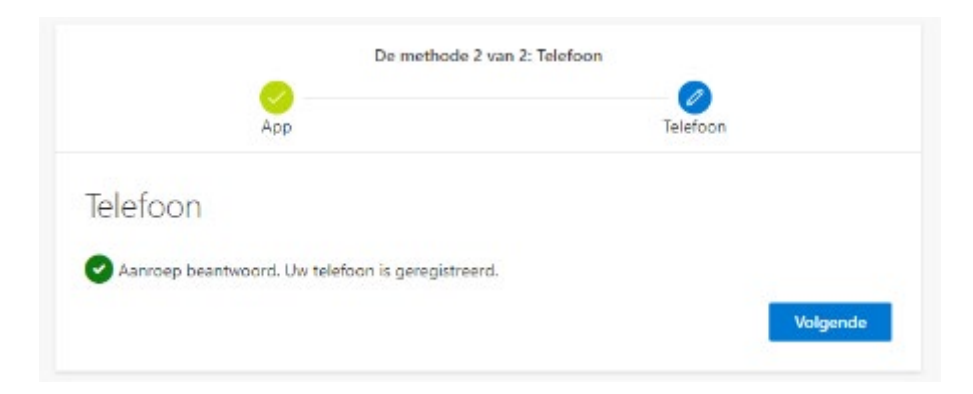

De registratie is nu succesvol uitgevoerd.

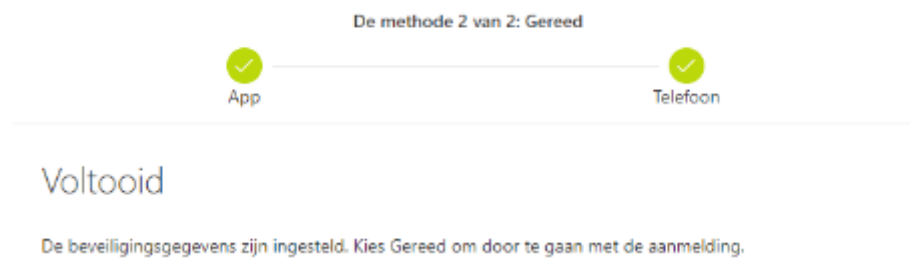

# **Instructie B: Alternatieve registratie**

Voer dit alleen uit als het scherm dat staat beschreven in **Instructie A, Stap 1** of **Stap 14** niet verschijnt.

- 1. Ga naar de website: [https://portal.office.com](https://portal.office.com/) en log in met je HU-account.
- 2. Klik rechts bovenin op jouw **profielfoto** en op **Profiel bewerken.**

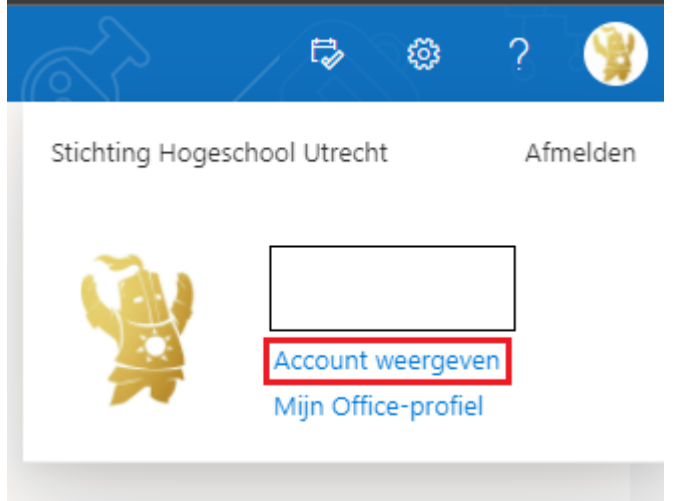

3. Klik onder **Beveiligingsgegevens** op **Informatie over de update.**

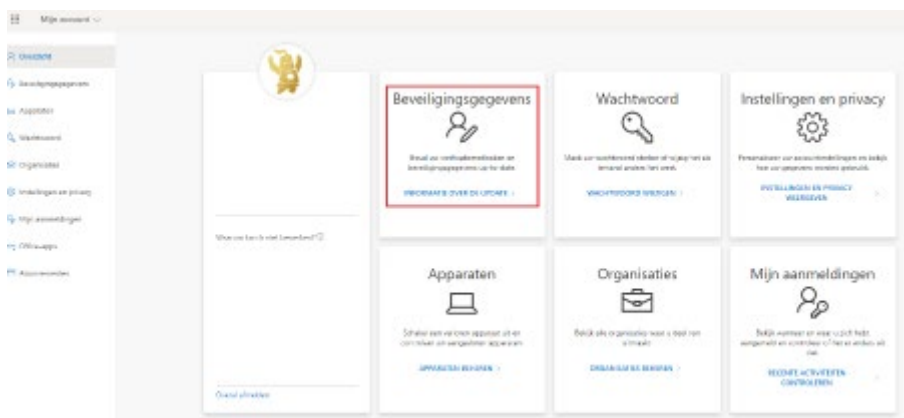

4. Het kan zijn dat jouw telefoonnummer hier al wordt weergegeven. In dit geval ben je klaar.

Mocht dit niet zo zijn, klik dan op **Aanmeldingsmethode toevoegen** en klik op **Telefoonnummer.** Je kunt maximaal 5 methoden koppelen aan je account. Zo ben je niet afhankelijk van één apparaat.

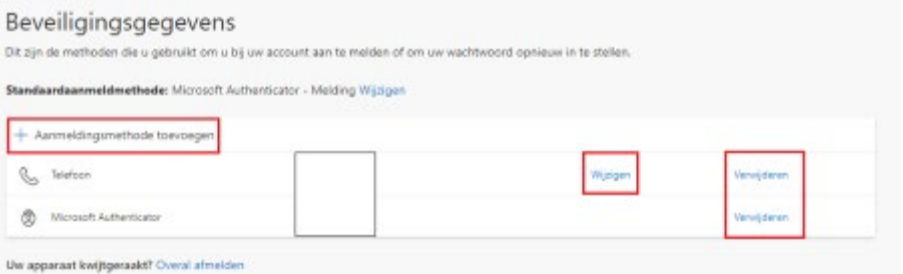

**TIP:** Mocht je gebeld willen worden in plaats het ontvangen van een berichtje, dan kun je in het bovenstaande scherm ook de standaard methode instellen door rechts naast **Standaardaanmeldmethode** op **Wijzigen** te klikken.

### **Contact**

Mocht je problemen ervaren tijdens de registratie, neem dan contact op met de IM&ICT Servicedesk door te bellen naar nummer: 088 481 6666.